Indicates items where more work is needed to fully document

Indicates release items to be added to user instructions

## **Contents**

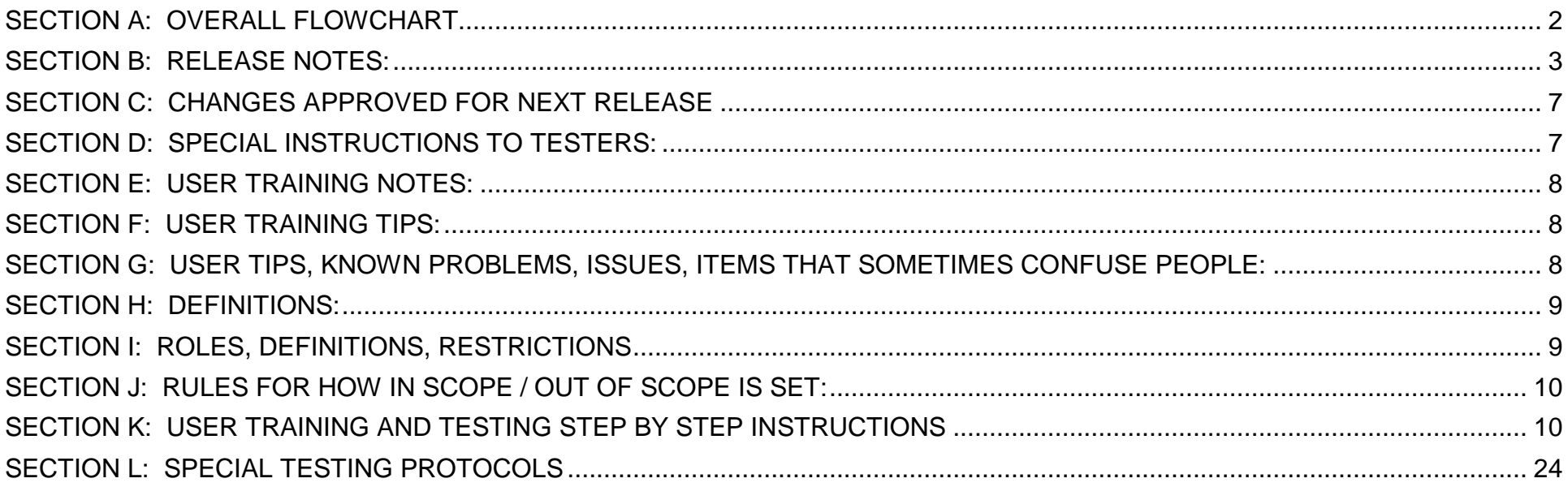

### <span id="page-1-0"></span>**SECTION A: OVERALL FLOWCHART**

**CIO Business Tool Software Process Flow v1.0**

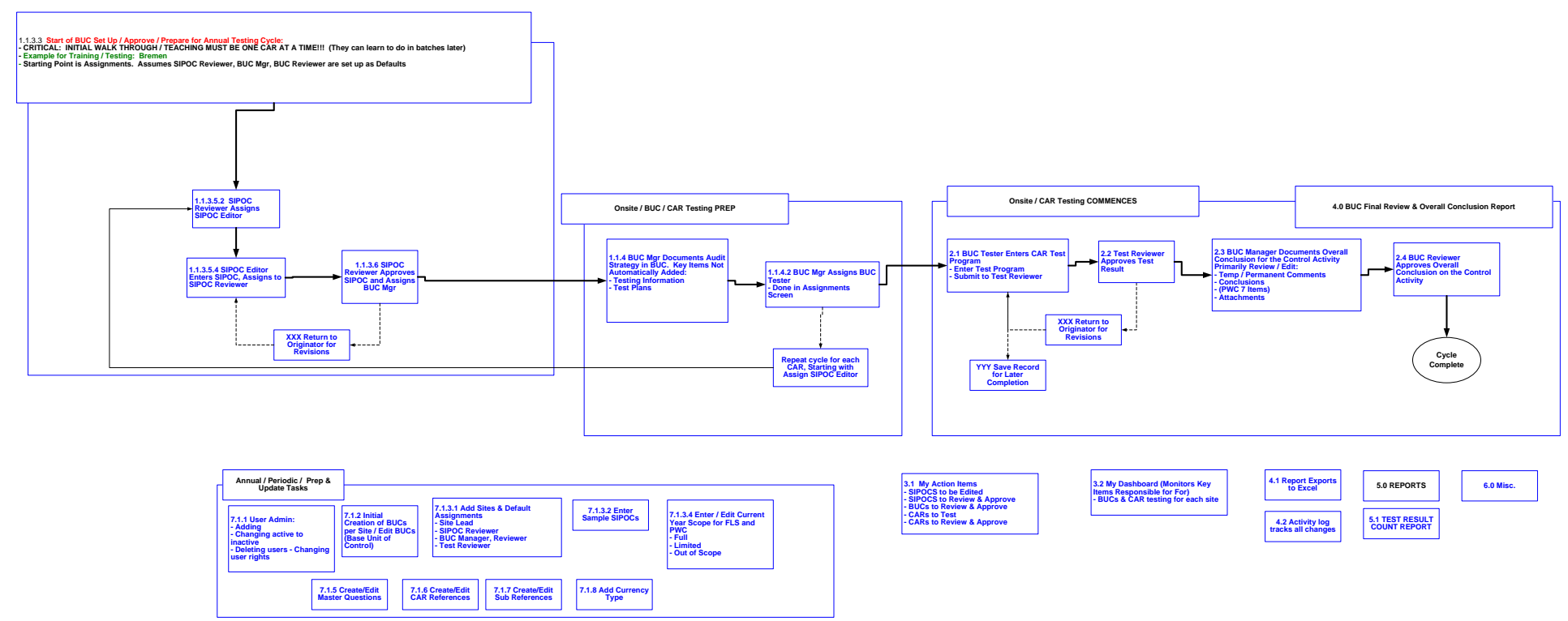

### <span id="page-2-0"></span>**SECTION B: RELEASE NOTES:**

**Indicates items not yet added to detailed documentation steps**

#### **CHANGES IN RELEASES 1.10, 1.11, 1.12, 1.13 placed into Test 5/30/11 and Production 5/30/11**

#### Added BUC Report.

BUC Managers can now delete tests that have already been approved.

BUC Managers can now reopen tests that have already been approved.

In the Add-Edit Test page, converted the "Evidence Date Prepared" and "Evidence Date Reviewed" date fields from calendars to drop boxes to avoid the problems with having to scroll down the page over and over as users change these dates.

- 1. User Admin: Allows assignment of users as members of the "Controls Group", a "Volunteer" or "Other" … Can be viewed in list format in the admin Users list.
- 2. Count Report: Now displays all applicable search parameters for the following: Export to Excel, Full View, Print View
- 3. Added new data field for "General Test Plan" to document the generic test approach for auditing each control activity: 3.1. Made this field editable in the admin section (Controls … Reference Details / and in the Add-Edit Reference page) 3.2. Also displayed this field in the Base Unit Control Review Details page
- 4. Fixed error that both Terri and Siew Lay were seeing when trying to approve certain SIPOCs.
- 5. Changed the password field for adding a new user … to be a normal textbox type instead of a hidden-text type. This will help reduce errors when setting up new users.
- 6. Added ability for BUC Managers and Testers to delete control tests that are In Process (i.e. before approved).
- 7. Fixed problem that occurs when users copy-paste an email address or other contact info into the form and inadvertently copy a blank
- **8.** Added option for "Inconclusive" in each of the 3 cases for: Initial Conclusion, Retest Conclusion, and Update Conclusion in the BUC Details page

### **CHANGES IN RELEASES 1.07, 1.08, 1.09 placed into Test 5/17/11 and Production 5/17/11**

- 1. Fixed problems related to properly saving test question information.
- 2. Added ability within the BUC Details page for BUC Managers to change the Tester or the Reviewer for a test In Progress.
- 3. Ability for authorized users (Controls Group members) to approve their own SIPOCs if they are the SIPOC Editors.

- 4. Added "Minimum Test Sampling Size" data field in the Test Count Report, the Full-View Test Count Report and the Test Count Report export to Excel. This is only displayed when a site has been selected.
- 5. Added "Control Activity Description" and "Control Activity Expectations" to the SIPOC export to Excel.
- 6. Prevented showing the following items if CAR is Out of Scope:
	- 6.1. My Action Items Controls to Test
	- 6.2. My Action Items Control Tests to Review
	- 6.3. My Action Items BUCs to Review
	- 6.4. (but still display "My SIPOCs to be Edited" and "SIPOCs to Review")
	- 6.5. My Dashboard BUCs that are out of scope
- 7. Fixed "BUC summary Prior Year shows 'REF!' on Desio SIPOC". This was actually just data that was carried over from the spreadsheet. The spreadsheet said 'REF!' too.
- 8. Changed the passwords (by appending a "t" to each password) in the new test server … to reduce the chance of users entering data into the TEST system by mistake
- 9. Removed unwanted characters when SIPOCs are exported to Excel.
- 10. Added ability to add an additional question (to document evidence examined for substantive audit) for specific Questions. These show up as additional required questions underneath specific Questions in the Add-Edit Control Activity Test page. This is now configurable for each Question via the Questions Admin. Populated certain questions with "Additional Questions": Q9 / Q10 / Q46 / Q63 / Q84 / Q120 / Q123 Additional question: "Describe detail elements selected and examined"
- 11. Added ability to hide the 3 currency fields (Currency, Debit/Credit, and Amount) in the Add-Edit Control Activity Test page for specific CARs. This is now configurable for each CAR in the Controls Admin. Set these CARs to not require currency, amount or debit/credit: FA03 / FR01 through FR14 / I02 / I06 / I07 / I08 / OA04 / P02 / P03 / R04 / R05 / R06 / R07 / R08 / R10
- 12. Added drop box in the Add-Edit Control Activity Test page for Audit Type … with options for "Preparer", "PWC" and "Internal Audit". And reflected this new field in the Individual Test Result Details page.
- 13. Temporarily removed the Lost My Login functionality
- 14. In the SIPOC excel export, added fields for: BUC Summary, Legacy GL Account, Hyperion Account GL Account, Temporary Comments and Permanent Comments.
- 15. Made several fields in the Add-Edit Test page larger: Comments for the questions / Evidence Comments / Temporary Comments / Permanent Comments
- 16. Added "Controls Portal" to the login page and the header section of each page
- 17. In My Action Items changed the sorting for all 5 options to go by Site, then by Reference, then by Sub-reference.
- 18. Changed Test Count Report to default to "All Tests" (in the status drop box)

- 19. Created new user right in User Manager for "Modify Sites" … so Site Leads can configure their own reviewers, etc.
- 20. EvidenceDatePrepared and EvidenceDateReviewed have been changed to unlimited length fields
- 21. "Test Environment" now displays on the test server's login page and in header of all pages to remind users they are in the test environment

#### **CHANGES IN RELEASES 1.04, 1.05. 1.06, placed into Test 5/4/11 and Production 5/4/11**

- 1. Problem fixed: Getting a server error when SIPOC Editors edit a SIPOC.
- 2. "Lost My Login" page has been created. Allows users to have their logins emailed back to them if they've forgotten their logins.
- 3. "My Account" page has been created. Allows users to change their account information and passwords.
- 4. "Test Result ID" field added in the Add-Edit Test page … to allow testers to label each test result as they desire. Now displaying this field in numerous pages
- 5. Hyperion GL Account Nos data field: In the BUC Details page, moved the Hyperion GL Acct. No(s) field to be in the SIPOC section … this field is now unlimited length
- 6. Legacy GL Account Number and Description field and the Hyperion GL Acct. No(s) field have been added to the Add-Edit Test Page and Test Result Details page.
- 7. Problem fixed: Test records were showing up in the Count "Full View" report and Excel export ... if the user did not actually submit the test form (either to himself or to the test reviewer). These "unintended" records will still be in the database but are now excluded properly from the count report.
- 8. Count Report / Drill-Down Report: Server error fixed
- 9. BUC Managers can now edit the SIPOC data fields (and the Base Unit Control Summary and the Legacy GL Account Number and Description) but only if the SIPOC has already been certified. SIPOC Certification Log is updated whenever this action occurs.
- 10. SIPOCs per Site report created, with Excel export and Print View.
- 11. BUC Details Page, Conclusions Section, has been significantly altered. Moved the Result field to be inside the PWC boxes … and renamed it as "Class", 3 different phase conclusions, log is updated with who made conclusions and when they were submitted.

#### **CHANGES IN RELEASE 1.03, placed into Test 4/27/11 and Production 4/27/11**

1. Attachments can now be added, viewed and deleted in CAR Testing stage and BUC Evaluation Stage. Attachments can be added to CAR tests that have already been completed.

- 2. A default currency is now set in the site defaults and appears when a CAR Test program is created. The default can be changed.
- 3. When a "0" figure is entered in the currency field, it is now saved as a "0" instead of "-----"
- 4. If an amount is entered in the Amount field in the Add-Edit Test page, the user is now forced to select a currency and debit/credit before submitting it to the next user (or before approving the test.)
- 5. The BUC Manager and the Tester can now be changed in the Testing Information section in the BUC Details page
- 6. SIPOC Editing: Fields for both permanent and temporary comments to allow Reviewer to provide instructions to Editors for revisions
- 7. SIPOC details are now displayed at the top of the Add-Edit Test page so users can enter CAR tests without having to refer to a separate SIPOC document
- 8. Changed titles from "BUC Tester" to "Tester" in Assignments page and BUC Details page.
- 9. Fixed spelling for "Minimum" in BUC Details page.

### **CHANGES IN RELEASE 1.02, placed into Test 4/24/11 and Production 4/24/11**

- 1. Changes to Improve Management of Scope
	- 1.1. Affected Sections:
		- 1.1.1. Enter or Edit Current Year Scope for XYZ CORP and PWC, item 7.1.3.4
			- 1.1.1.1. Users now have a rights setting to allow them to modify scope
		- 1.1.2. Create/Edit CAR References, item 7.1.6
			- 1.1.2.1. Each CAR can now be set to High Risk if needed
	- 1.2. Assignments page is now in two sections: In Scope and Out of Scope.
		- 1.2.1. SEE SECTION J: RULES FOR HOW IN SCOPE / OUT OF SCOPE IS SET
		- 1.2.2. Changes to Mass Assignment Buttons to Reduce Confusion:
			- 1.2.2.1. The "Assign SIPOC Editors" and "Assign BUC Testers" buttons have been changed slightly. The word Assigned has been removed. When you click on these buttons, dropdowns appear for reassignment, as before, BUT a RED "ASSIGN" button now appears next to these two buttons. Click on ASSIGN to complete the assignment process.

#### **CHANGES IN RELEASE 1.01, placed into Test 4/21/11 and Production 4/21/11**

- 1. Fixed code to reassign SIPOC Editors in the Assignments page.
- 2. Fixed code in BaseUnitControlDetails page and EditSIPOC page to properly display "Base Unit Control Summary Prior Year"
- 3. Changed the sidebar button from "References" to "Controls"

# <span id="page-6-0"></span>**SECTION C: CHANGES APPROVED FOR NEXT RELEASE**

# <span id="page-6-1"></span>**SECTION D: SPECIAL INSTRUCTIONS TO TESTERS:**

### 1. **GOAL FOR THIS ROUND OF TESTING**:

- a. Confirm screen names are referred to correctly in each reference step. **PLEASE HELP WITH THIS AND WRITE DOWN ANY DIFFERENCES BETWEEN SCREEN NAMES IN THIS DOCUMENT AND THE SOFTWARE** (things have evolved and changed – we need to catch up on this)
- 2. **If things start acting strangely, CALL JIM OR TOM. Press ahead with testing what you can**
- 3. **Some logins may be disabled** except for tom11111, dbartz11, sybarra1, kkidd111, Jeanette.

Password for all is Test1111

Go ahead and log in as whoever you need to get the job done

- 4. **BE EXTREMELY CAREFUL TO NOT ADD TEST DATA TO THE PRODUCTION SYSTEM**  IT IS VERY HARD TO REMOVE. THE PASSWORDS ARE DIFFERENT TO HELP PREVENT THIS MISTAKE
- 5. **Your initial tests will be as a normal user.** Below will be additional tests as an administrative user. THERE MAY BE SITUATIONS WHERE YOU WANT TO LOG IN AS AN ADMINISTRATIVE USER TO DIAGNOSE A PROBLEM, BUT GENERALLY, YOU SHOULD TEST AS A NORMAL USER.

# <span id="page-7-0"></span>**SECTION E: USER TRAINING NOTES:**

- a) **MOST USER WORK WILL BE SECTIONS 1.0 THROUGH 3.0.** Administrator rights are required for Section 7.0
- b) It helps to close all other SharePoint and Internet Explorer instances. **(This is helpful, but not mandatory.)**
- c) **If system not behaving correctly, try closing all open browers, logging out and logging back in.**
- d) **DO NOT TRY TO HAVE MULTIPLE SESSIONS ON SAME COMPUTER**  THE SOFTWARE CAN GET CONFUSED.
- e) **IF YOU FIND A BUG IN THE SOFTWARE, PLEASE HELP US BY DOCUMENTING IT SO WE CAN RE-CREATE THE ERROR AND FIX THE PROBLEM.** This is usually best done with screen shots and emails. If you are in a time crunch, call Tom and give a verbal description

### <span id="page-7-1"></span>**SECTION F: USER TRAINING TIPS:**

- 1. **BEST ON INITIAL TRAINING TO LIMIT ROLES TO TWO PEOPLE – JUST USE THE SOFTWARE, DON'T GET HUNG UP ON ROLES**
- 2. **BEST TO HAVE TWO COMPUTERS SIDE BY SIDE**
- 3. **Very helpful to print the instructions below and write in people's names for the roles**

## <span id="page-7-2"></span>**SECTION G: USER TIPS, KNOWN PROBLEMS, ISSUES, ITEMS THAT SOMETIMES CONFUSE PEOPLE:**

- 1. **Assignments Page:** Items that are GRAYED OUT are default items that are not formally assigned. Will not work unless formally assigned
- **2. Items not showing up in Action Items or Dashboard when they should:** We are tracking this down. Making sure no other Internet Explorer instances are open and logging out and logging back in seem to help

- **3. Word Search Is a Great Way to Answer Questions Quickly:** For example, the software has many "rules" for how it behaves, what it allows certain users to do, etc. Searching for "rule" will allow you to quickly find the applicable rule, even though it might be in Section 7.2 on page 18.
- **4. Action Items vs Dashboard:** at the moment it is not completely clear when items appear in either place. Until we can clarify this, it is easiest to simply look in both places for your desired task.

## <span id="page-8-0"></span>**SECTION H: DEFINITIONS:**

- 1. **BUC** (Base Unit Control) is a combination of a site, a CAR reference and (optionally) a sub reference. e.g. Bremen has 30 BUCs > Bremen + C01
- 2. **SIPOC** (Suppler, Input, Processing, Output, Customer) used to specifically define what is tested in the BUC. e.g. SIPOC for CO1:

2.1.Suppler- AR Clerk

- 2.2.Input- Unreconciled A/R Journal
- 2.3.Process- Reconcile Cash Receipts
- 2.4.Output- Reconciled A/R Journal
- 2.5.Customer- A/R Supervisor
- 3. **CAR: Control Activity Reference, BEING CHANGED TO "CONTROLS":** (sometimes referred to as Reference. This is a recent change. PLEASE LET US KNOW IF YOU FIND PLACE IN THE SOFTWARE WHERE WE HAVE NOT MADE THIS CHANGE. OR THE WORDING IS CONFUSING.)
- 4. **Question:** One of the standard questions listed in the Questions Menu, which make up the standard test questions for all test programs
- 5. **Test Program:** The set of standard questions selected to test a CAR

# <span id="page-8-1"></span>**SECTION I: ROLES, DEFINITIONS, RESTRICTIONS**

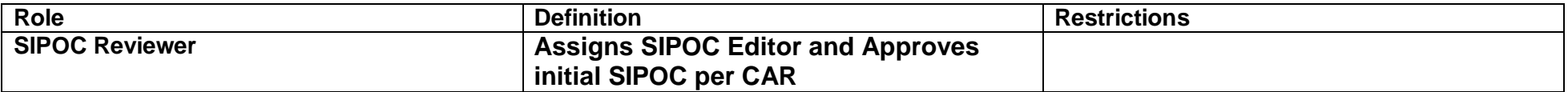

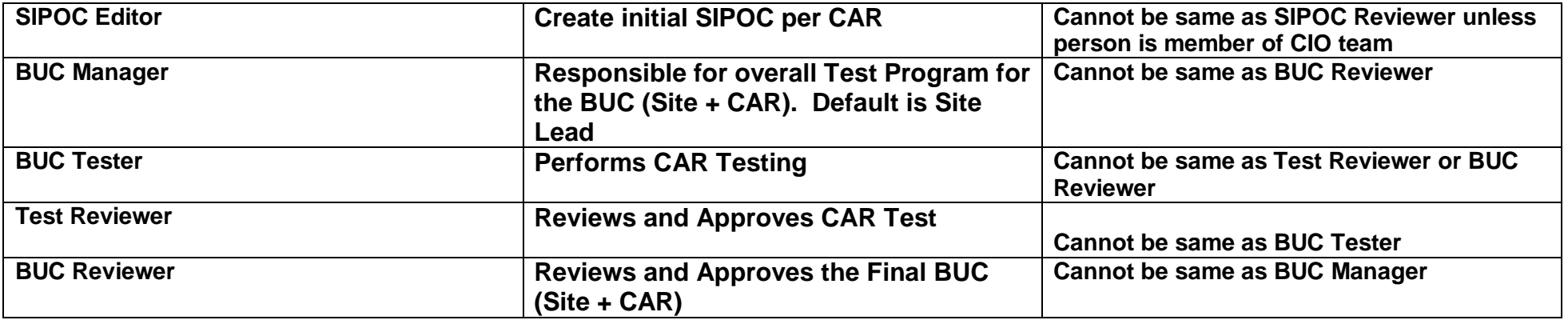

# <span id="page-9-0"></span>**SECTION J: RULES FOR HOW IN SCOPE / OUT OF SCOPE IS SET:**

- 1. The software will automatically set the BUC to In Scope if:
	- 1.1. The Site is full scope (or)
	- 1.2. the Site is limited scope and the CAR for that BUC is a High Risk CAR
- 2. A BUC can be manually set to In Scope or Out of Scope. MANUAL SETTING OVERRIDES THE SOFTWARE

# <span id="page-9-1"></span>**SECTION K: USER TRAINING AND TESTING STEP BY STEP INSTRUCTIONS**

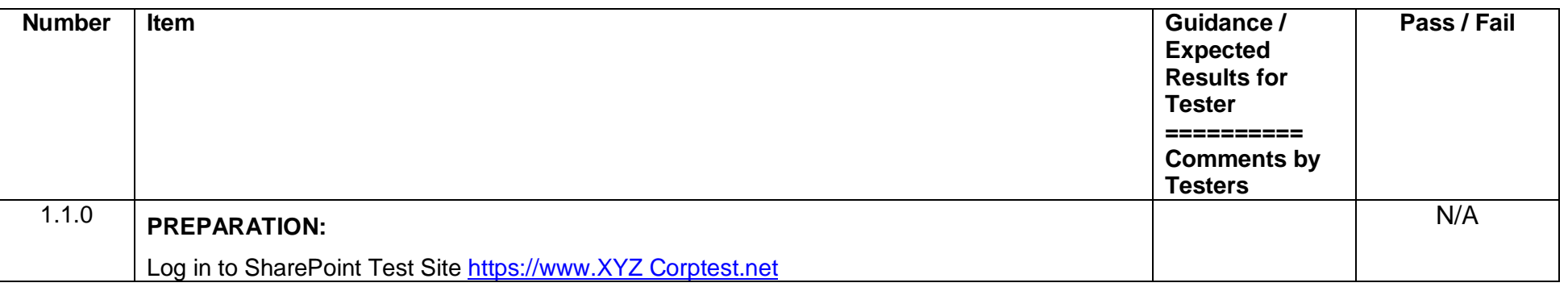

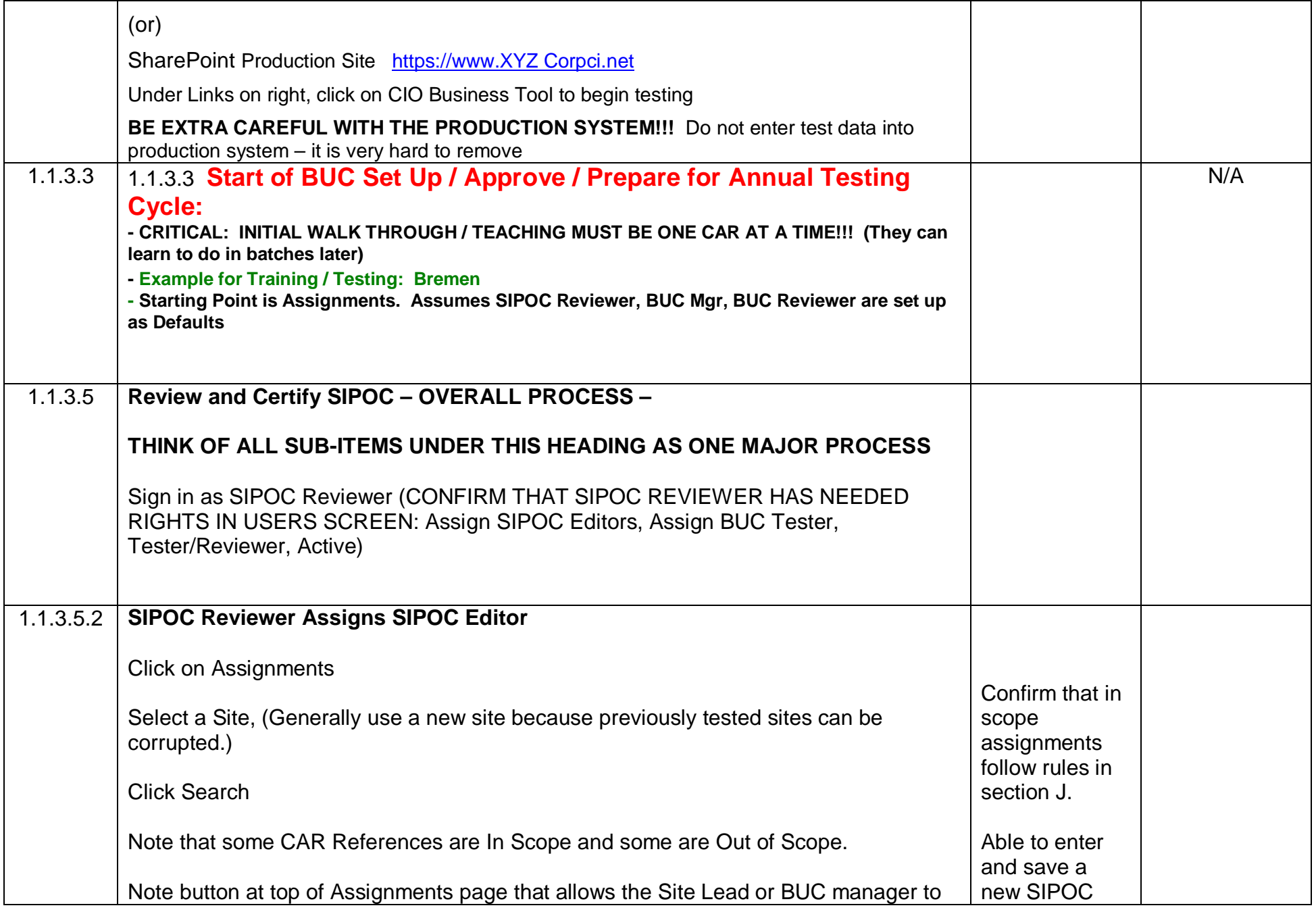

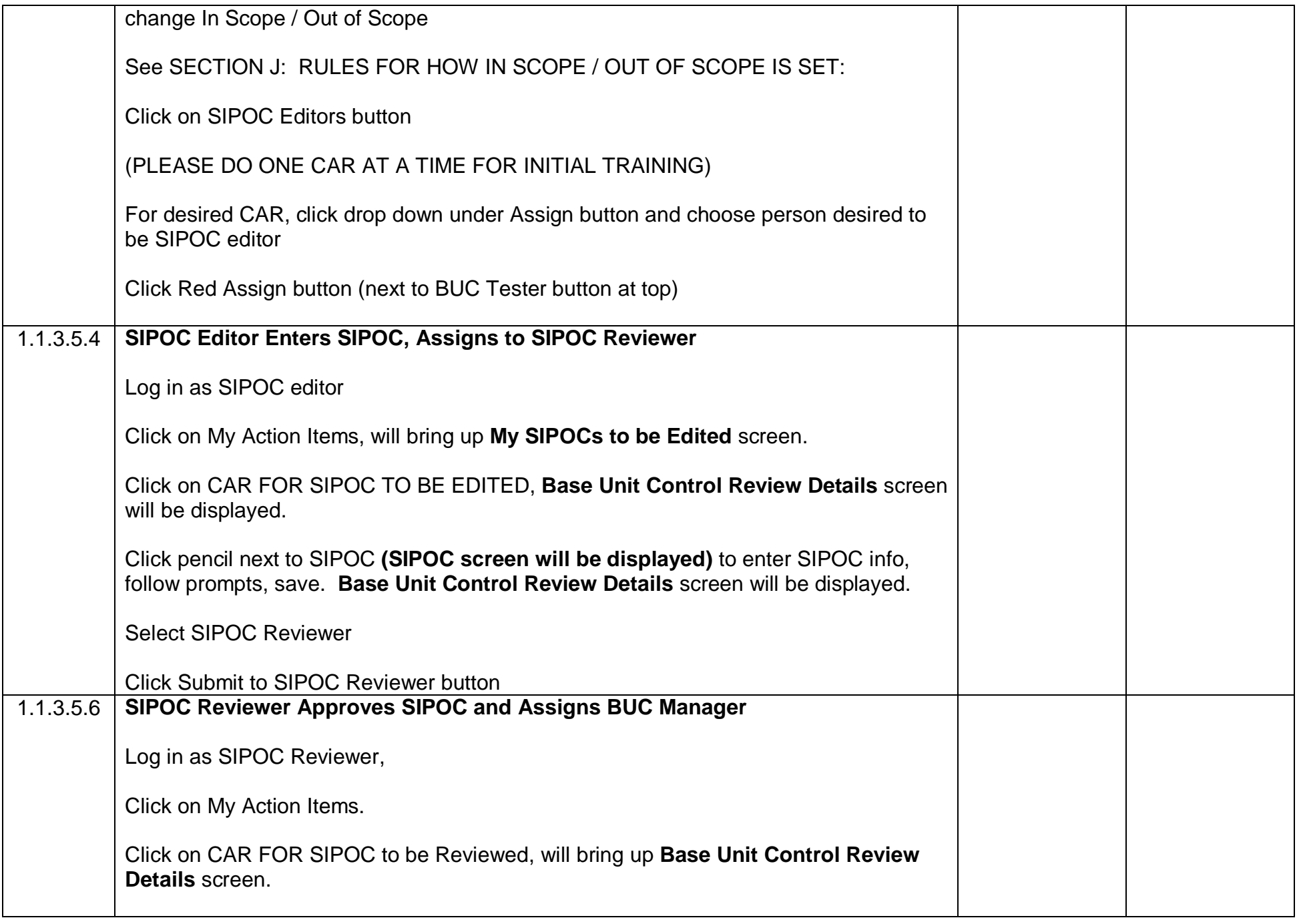

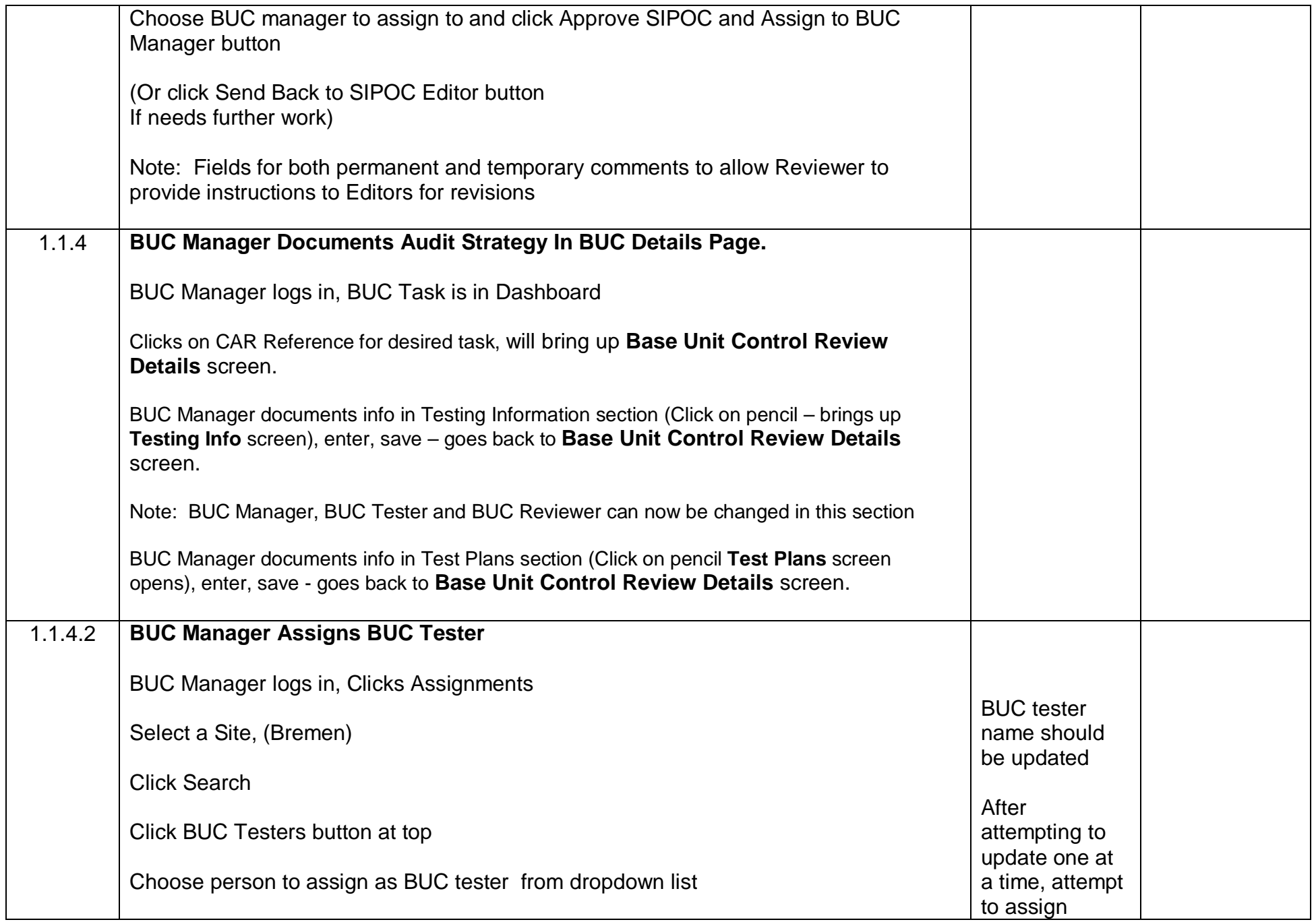

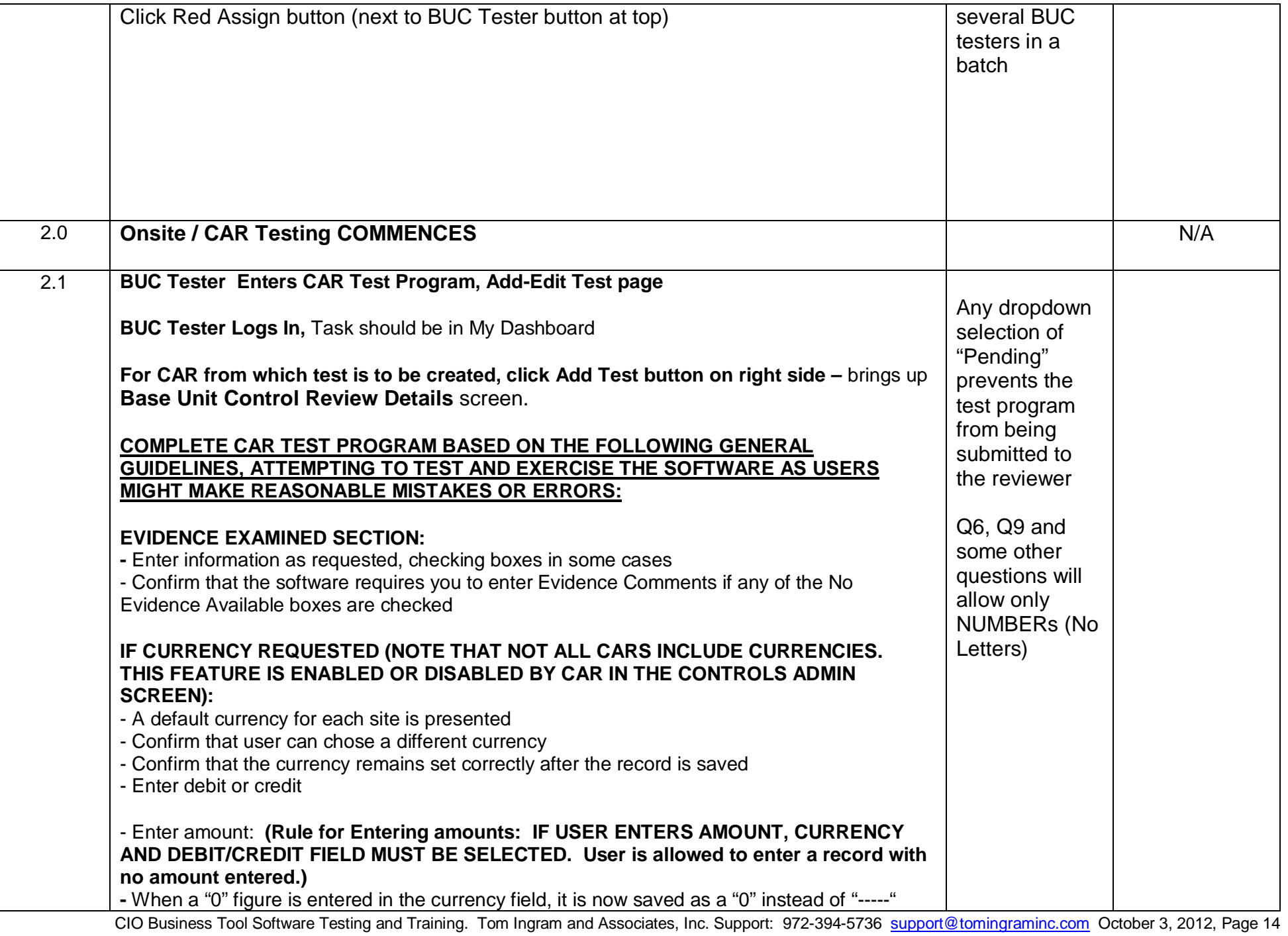

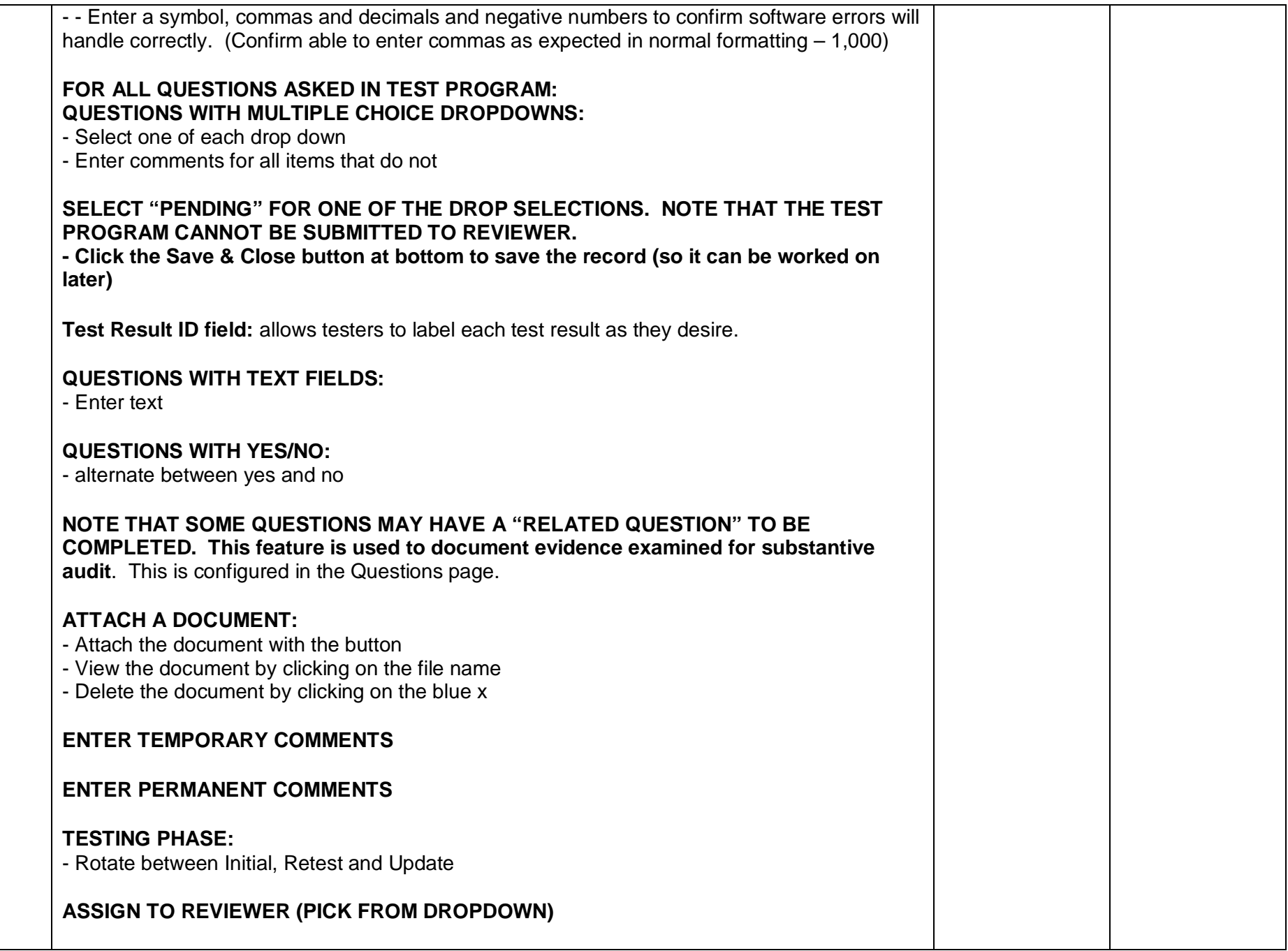

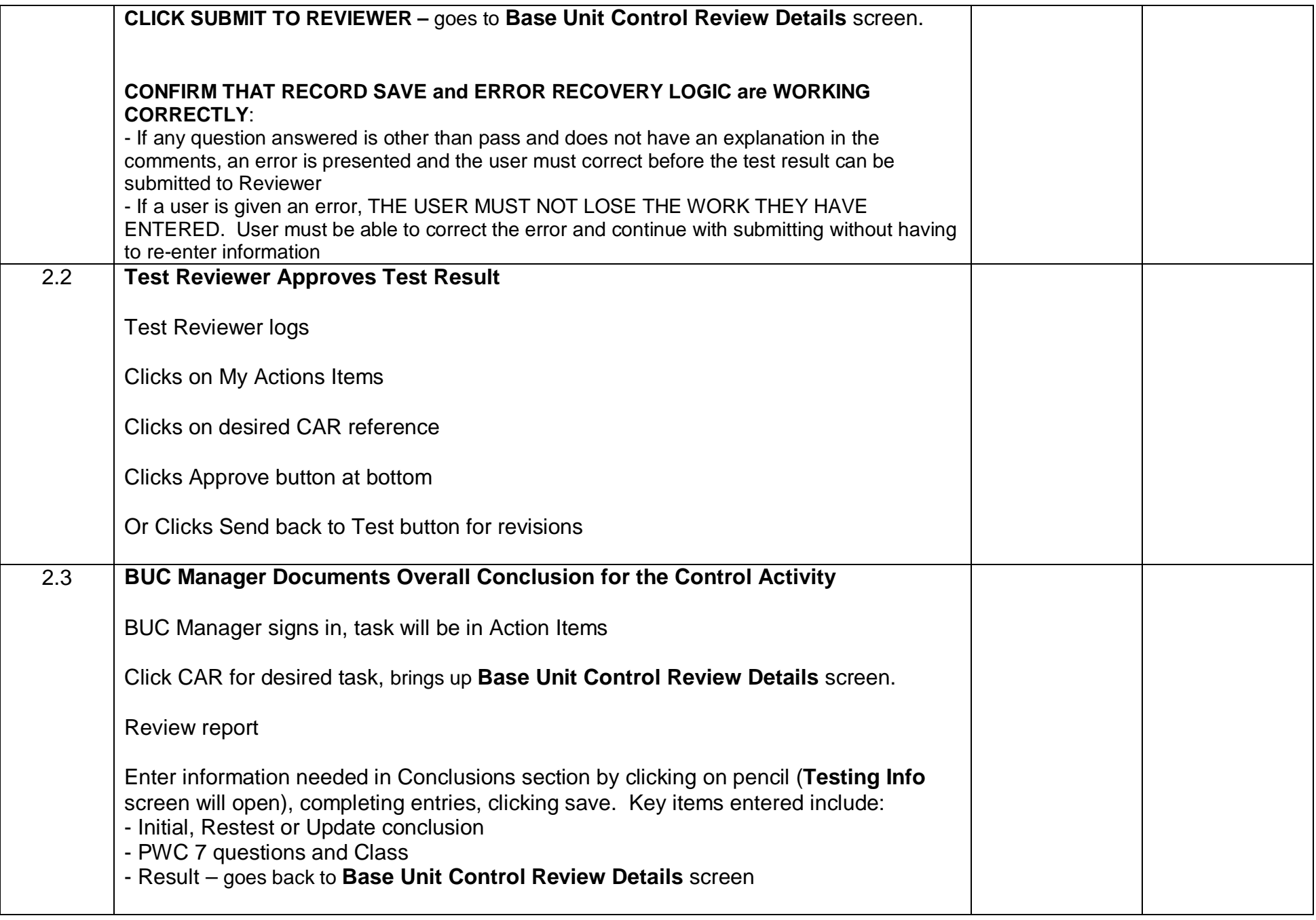

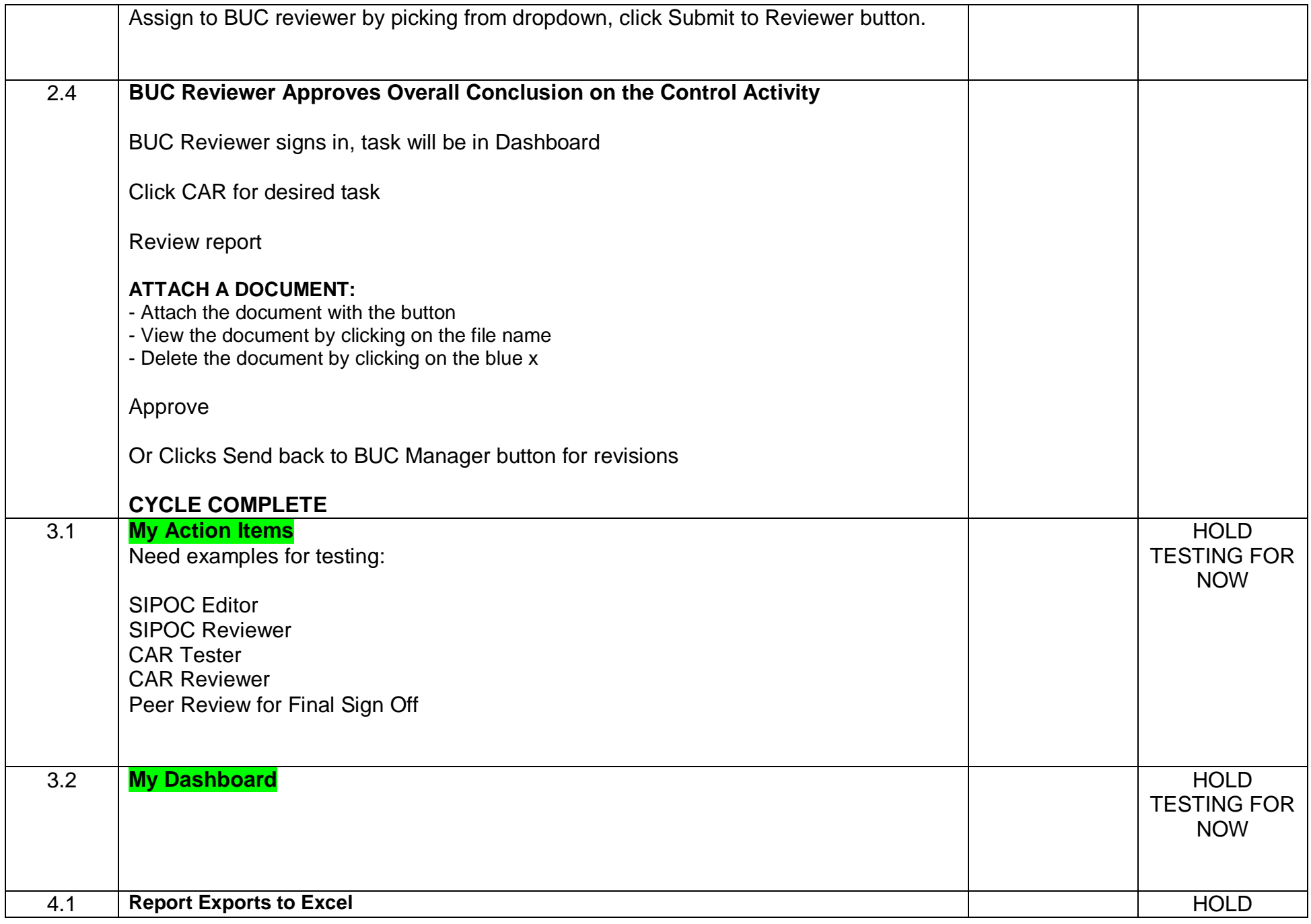

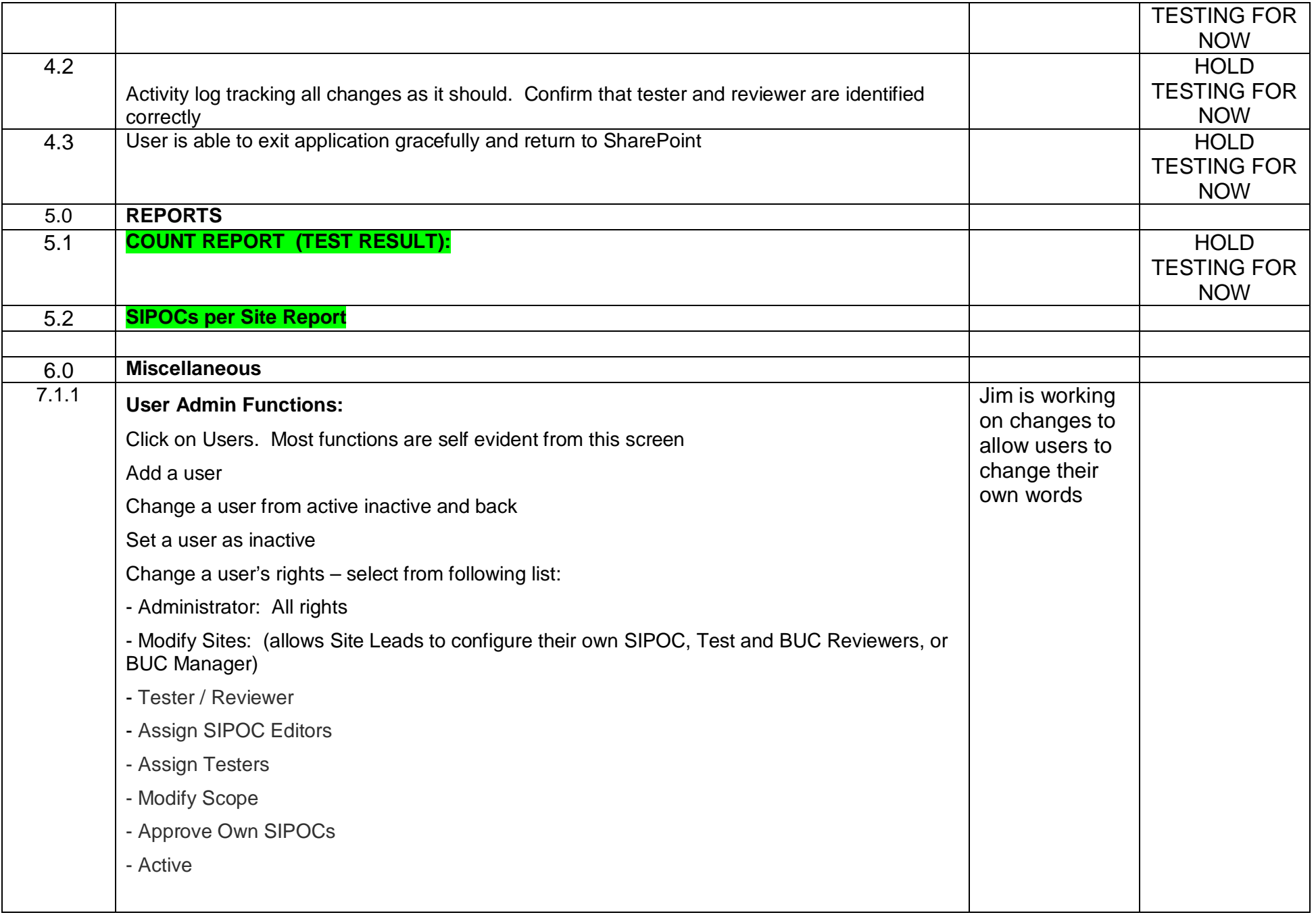

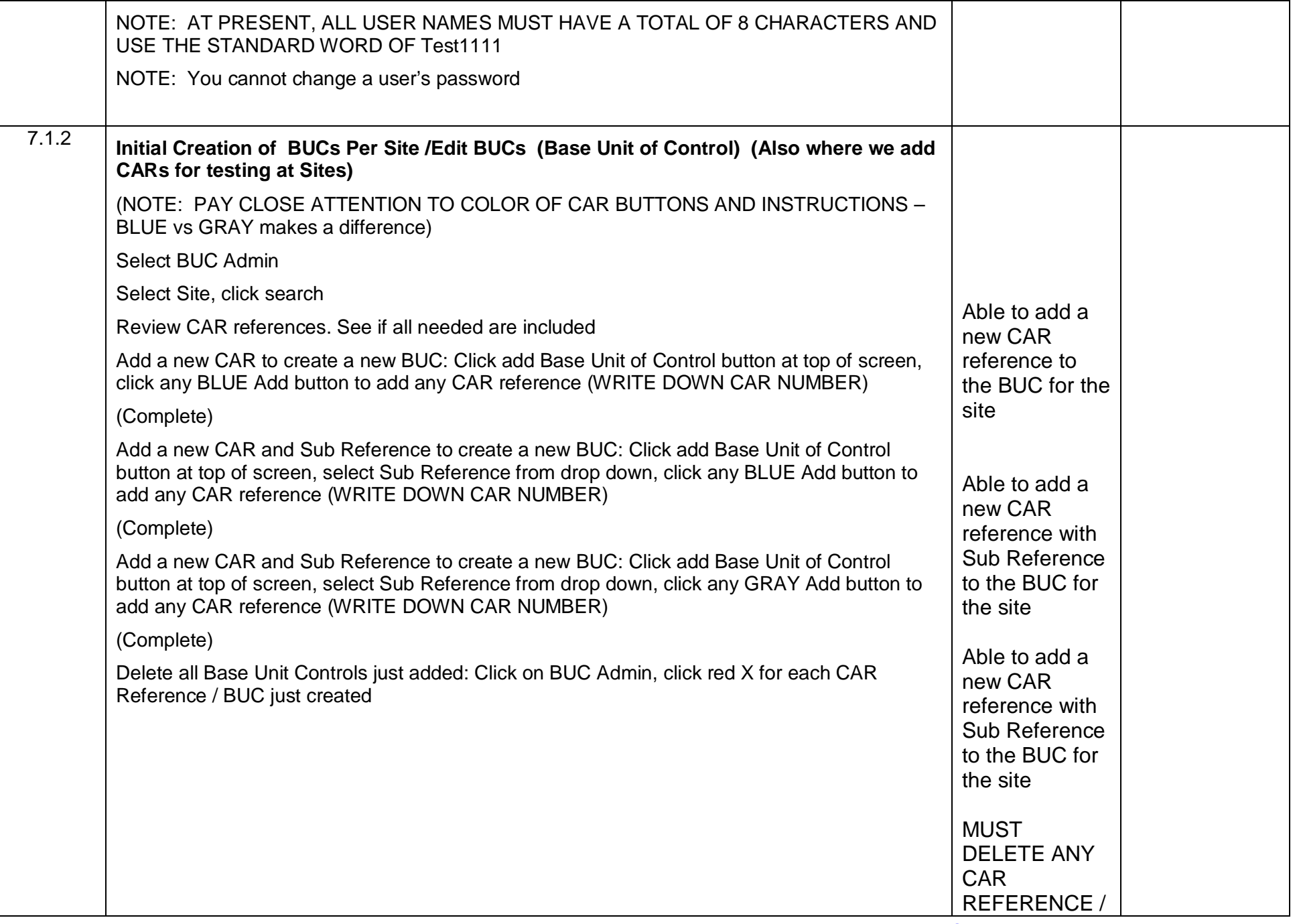

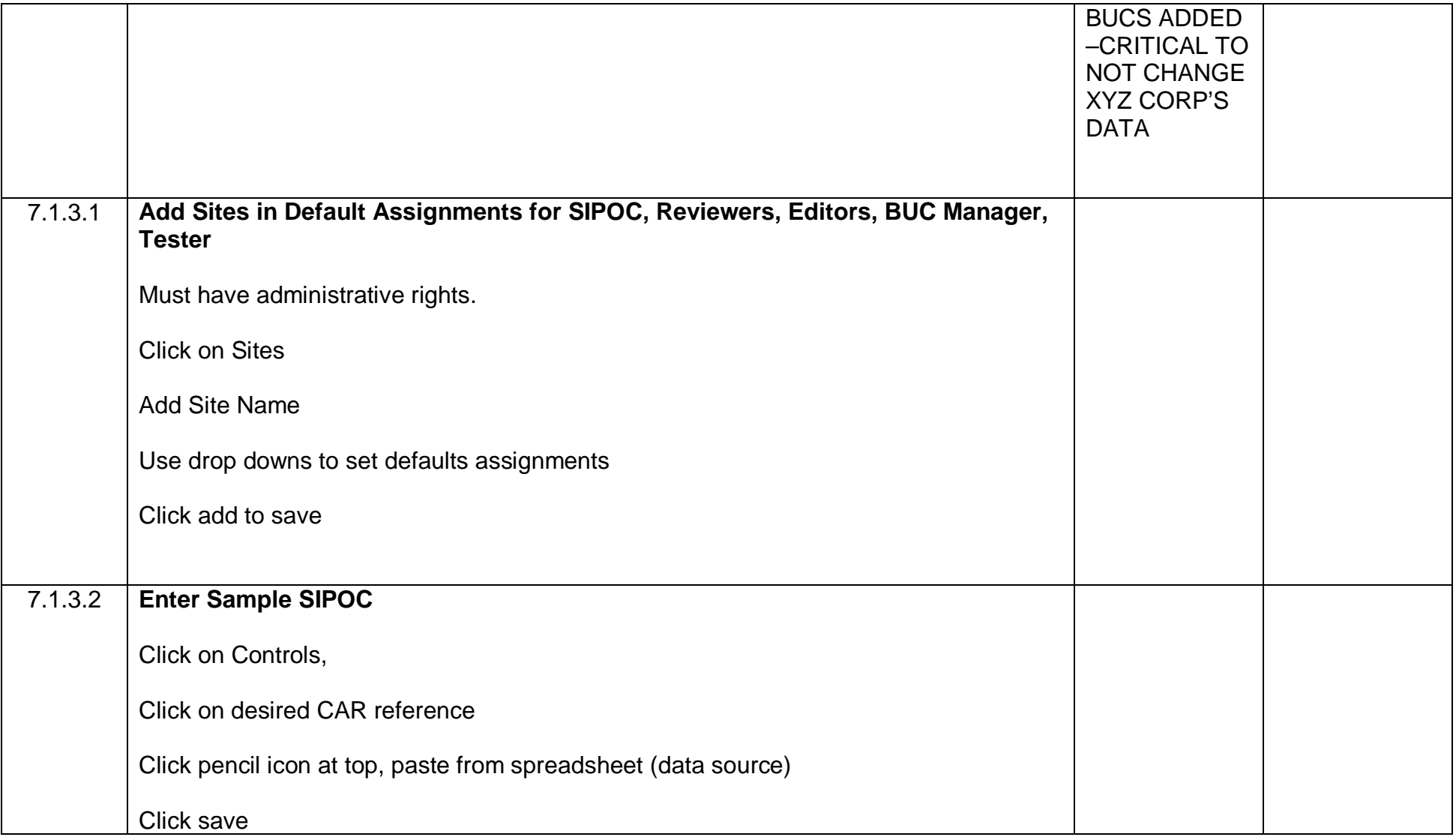

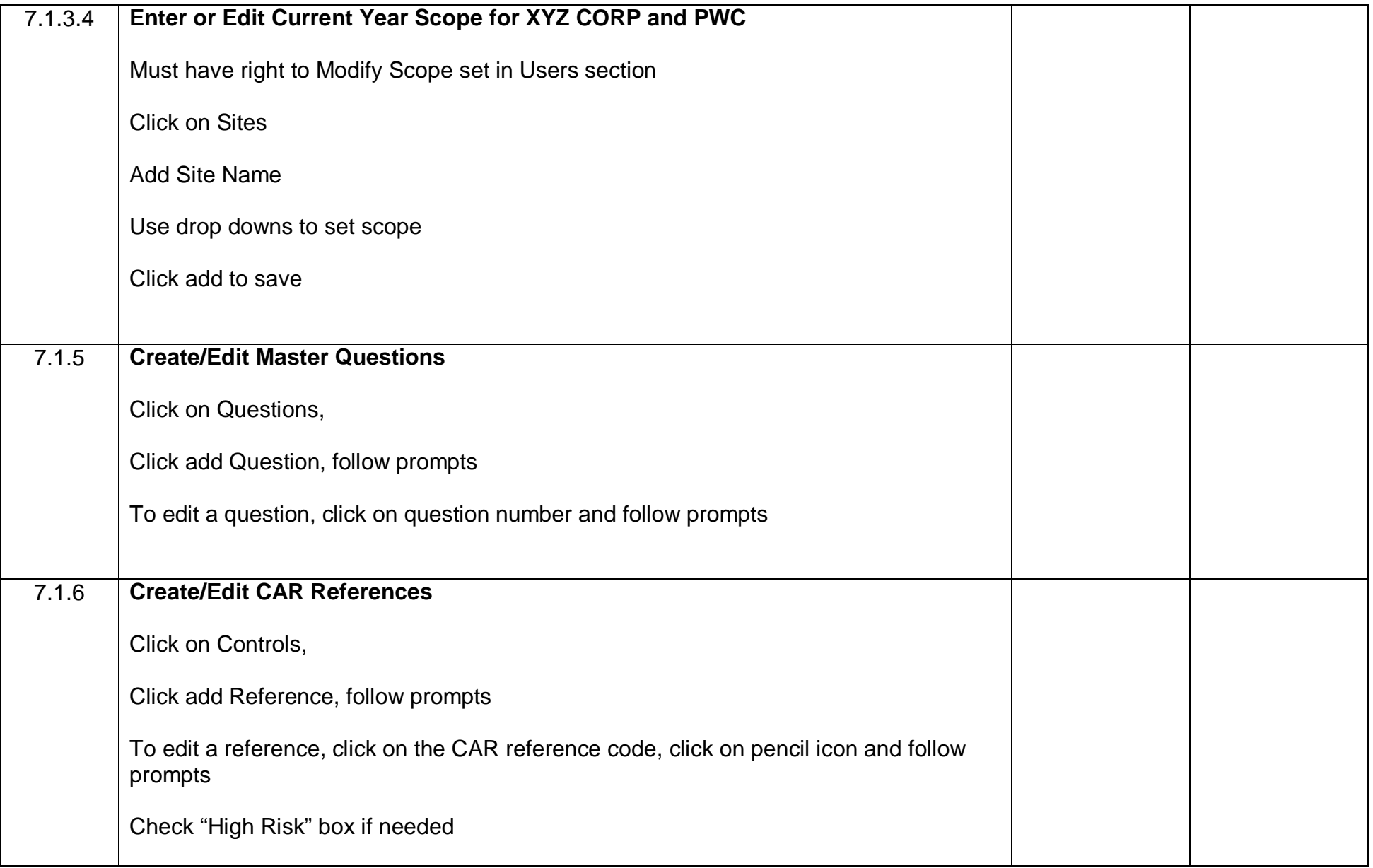

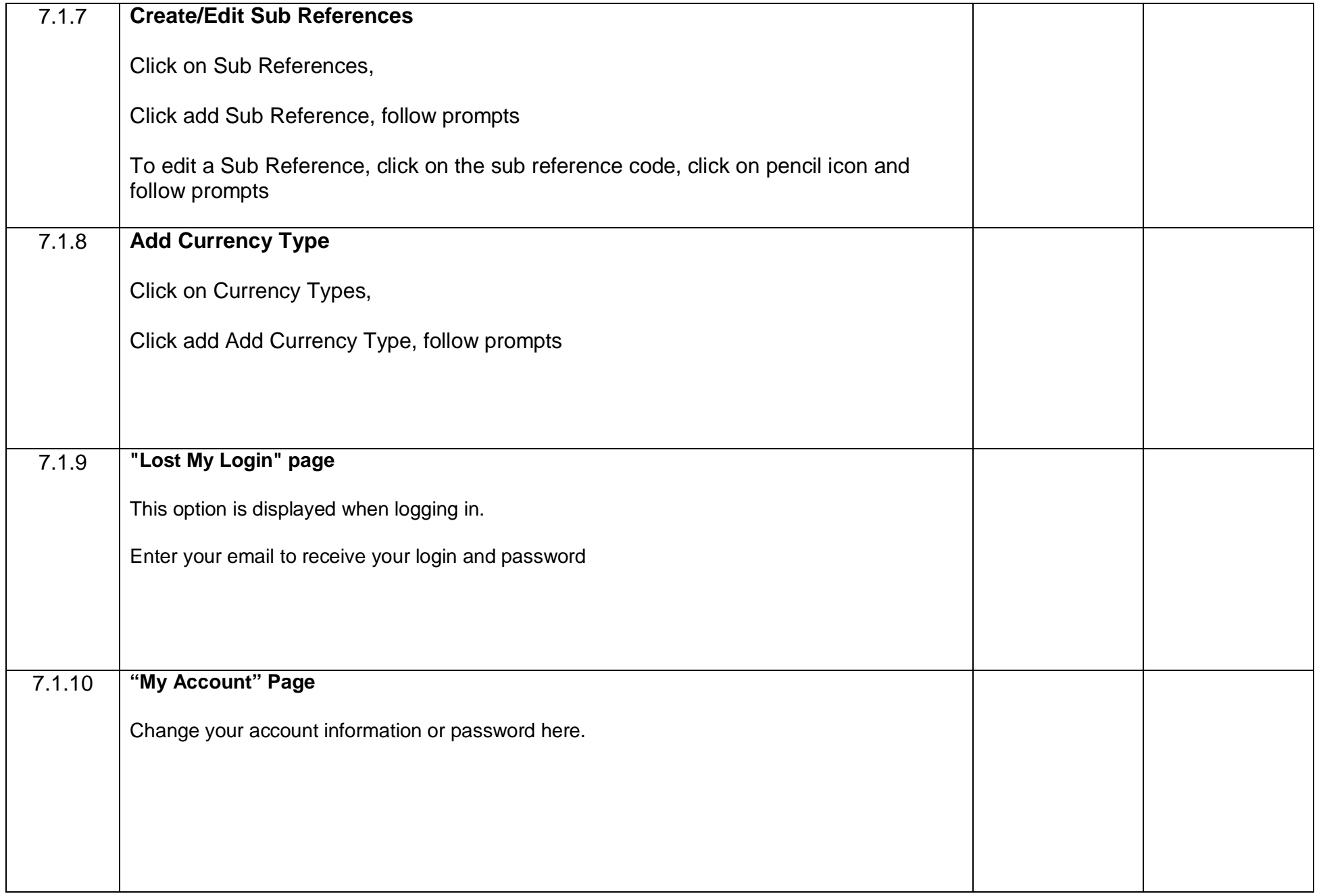

## <span id="page-23-0"></span>**SECTION L: SPECIAL TESTING PROTOCOLS**

#### **1.0 Full BUC Cycle Training Exercise:**

- 1.1 Create SIPOC & BUC for COI Steps 1.1.3.5 1.14
- 1.2 In Step 1.1.4 in BUC Review Details Screen, Testing in Formation, Click on pencil, enter 5 occurrences and save (goal is to have minimum test sampling size  $= 3$ . This varies by CAR)
- 1.3 Finish Step 1.1.4 enter data in Test Plans Section
- 1.4 Do Step 1.1.4.2 Assign tester
- 1.5 Do Step 2.1 Enter 3 CAR Tests
- 1.6 Do Step 2.2 Test Reviewer Approves Test Results
- 1.7 Do 2.3 BUC Manager documents overall conclusion
- 1.8 Do 2.4 BUC Reviewer approves overall complete